#### ERVE  $\vert \mathbf{D} \vert$  $\mathbf{O}|\Psi|$ 10

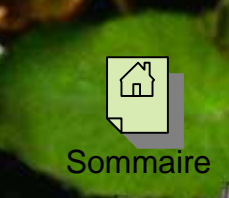

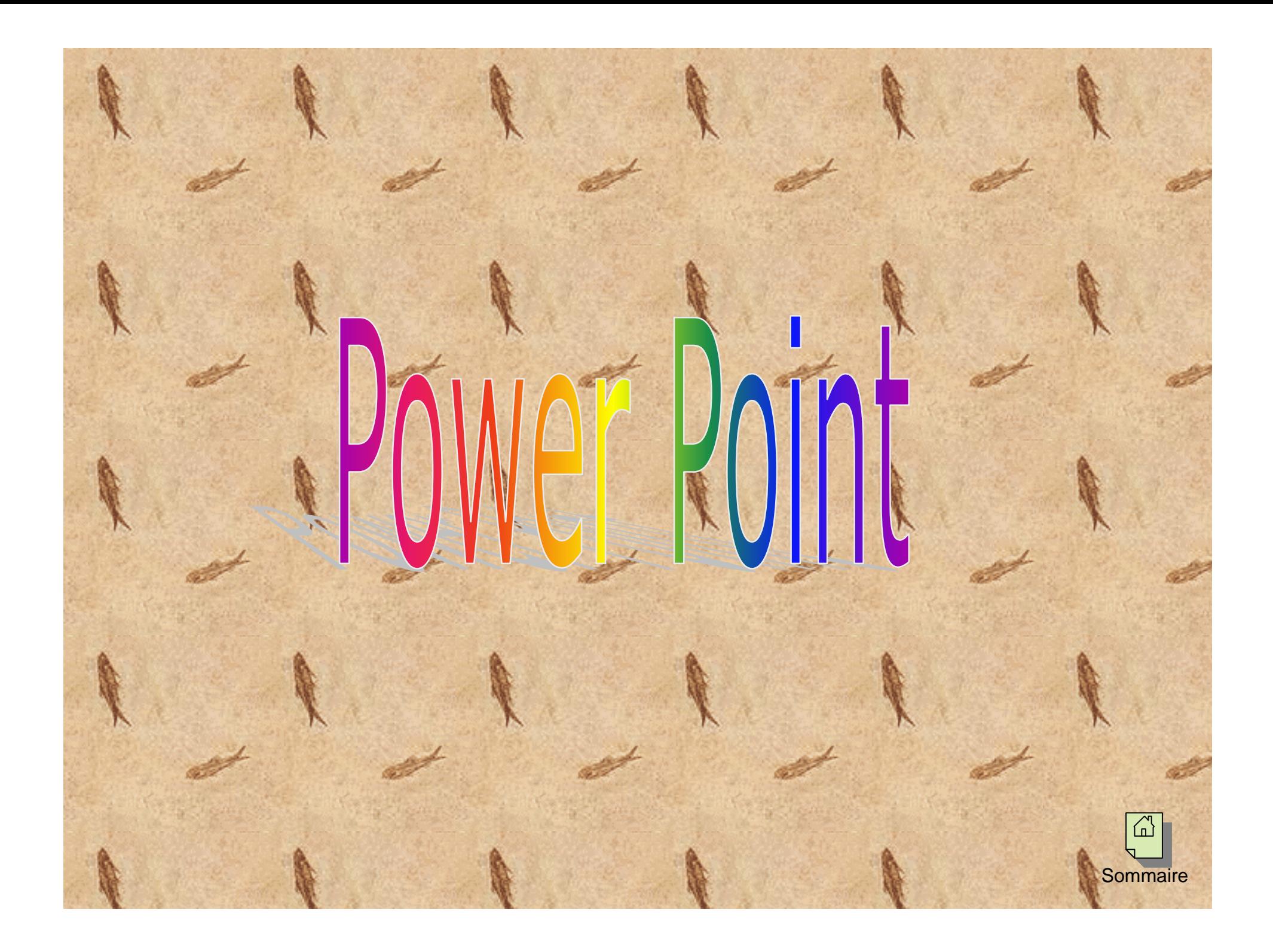

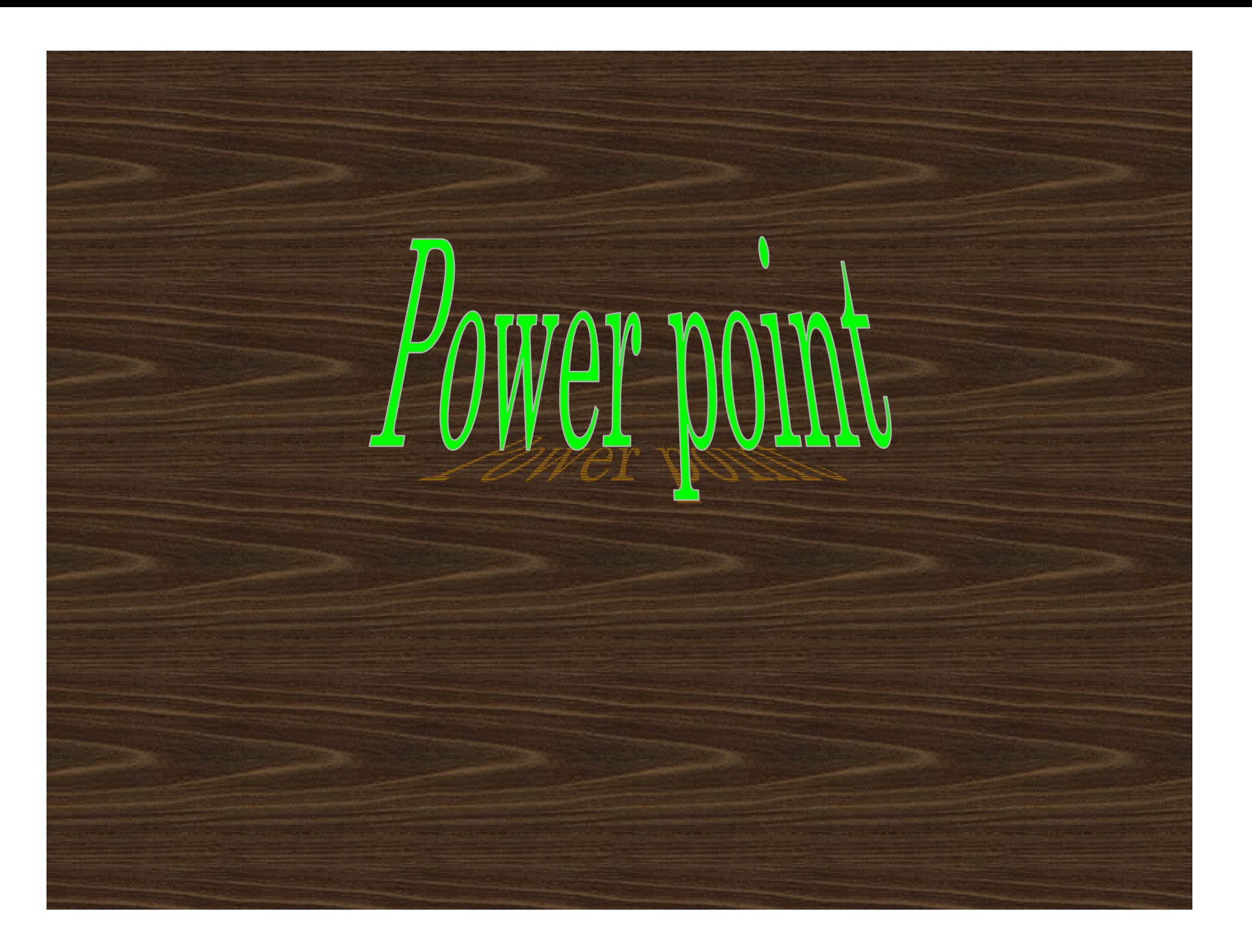

#### **AVANT DE COMMENCER :**

Préparer son plan de travail.Comment changer l'arrière plan?Quelle police utiliser?Quelle couleur choisir?

#### **ACTIONS COURANTES:**

Les « barres d'actions »

Comment insérer un texte? Comment insérer un texte dans un cadre? Comment insérer une image Clipart, des dessins ou des images? Comment insérer des formes automatiques (flèches, cadres…)?

Comment insérer un organigrammeou un tableau? Fonctions de l'option dessin:Comment mettre un objet en premierplan par rapport à un autre? Comment grouper des objets?

#### **CRÉER UN POSTER :**

Introduction Règle n°1 : Clarté<u>Règle n2 : Lisibilité</u> Règle n°3 : Linéarité Structuration d'un posterMise en page Dimensions courantes d'un poster

#### **CRÉER UN DIAPORAMA:**

Comment insérer une diapositive? Comment visualiser les diapos, celle en cours et la disposition du texte?

Comment animer un objet? Fonction « Ouverture » Fonction « Emphase » Fonction « Fermeture » Fonction « Trajectoire » Comment animer plusieurs objets? Comment créer un lien hypertexte?Comment afficher toutes les diapositives?Comment lancer le diaporama?

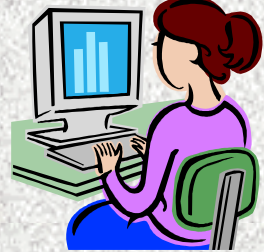

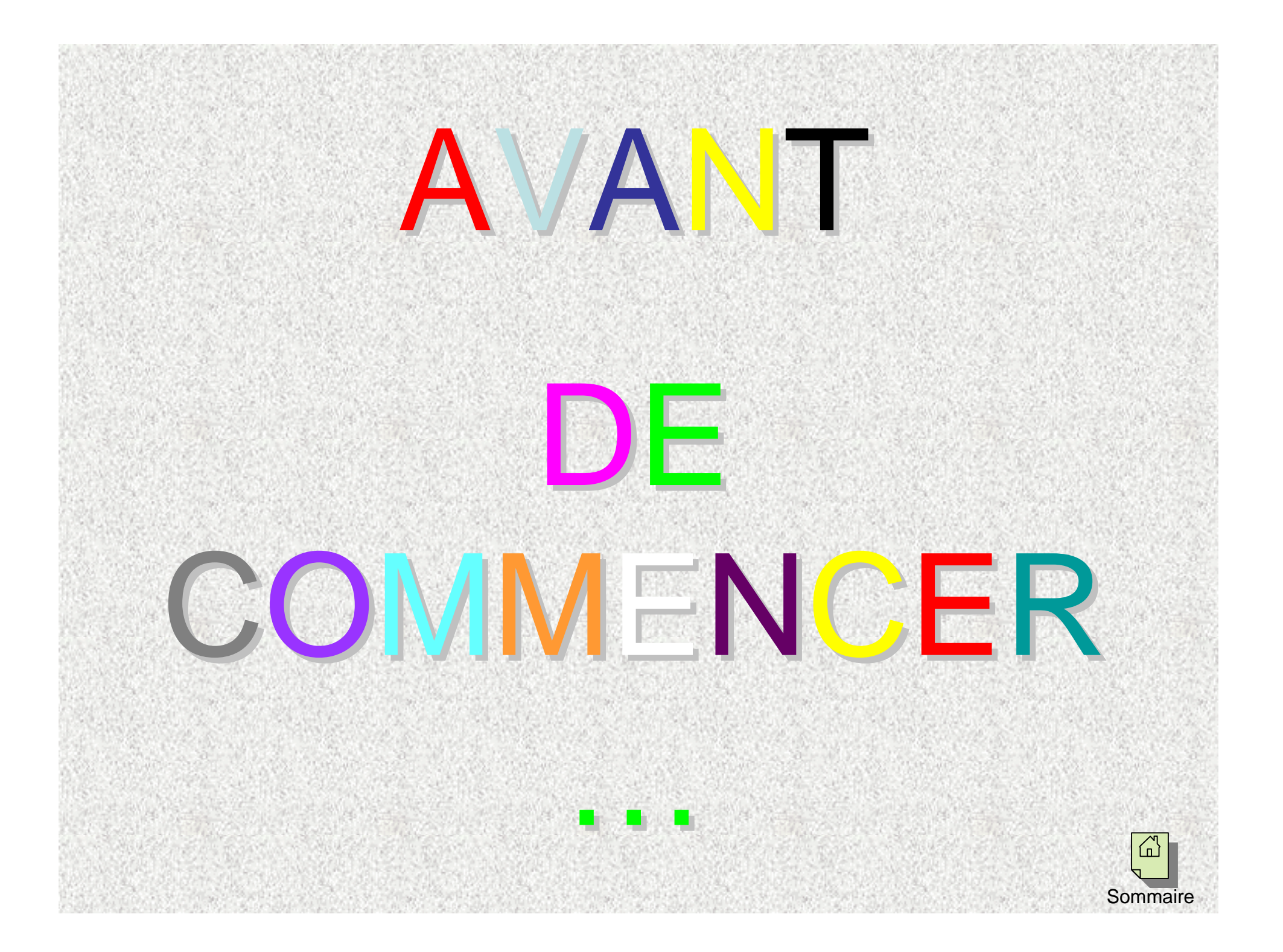

## PREPARER SON PLAN DE TRAVAIL

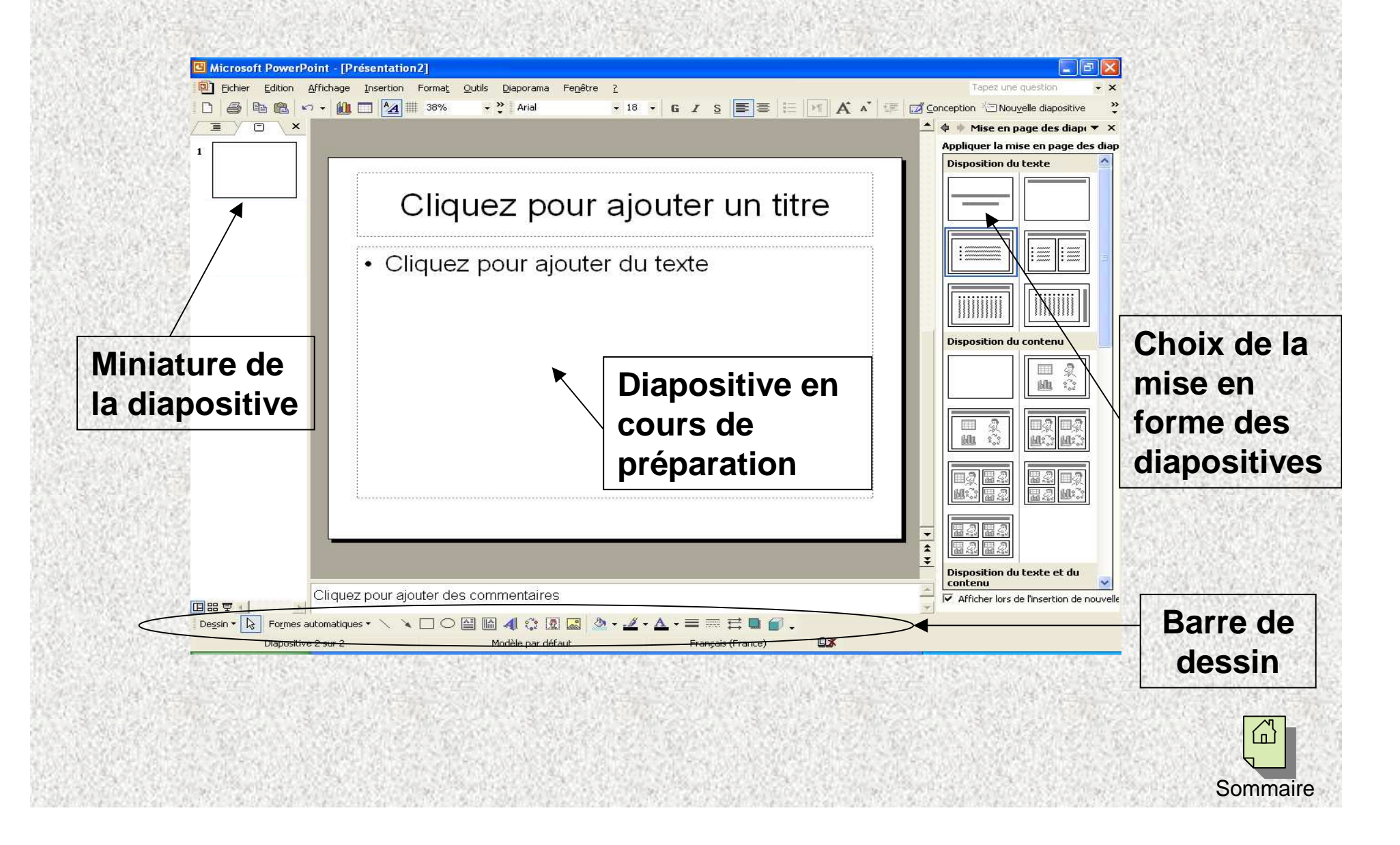

#### PREPARER SON PLAN DE TRAVAIL

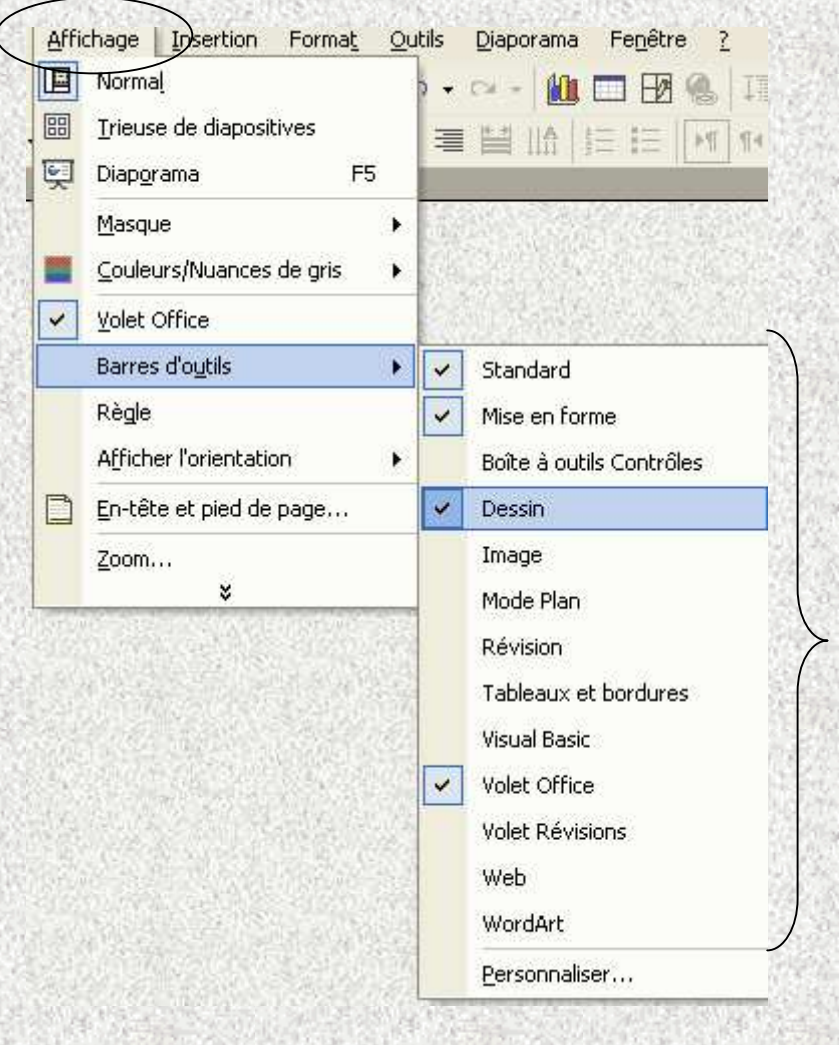

Assurez vous, avant de commencer, que les cases ci-contre sont cochées.

Allez dans « **Affichage** », « **Barres d'outils** », puis cochez :

- « Standard »
- « Mise en forme »
- « Dessin »
- « volet office »

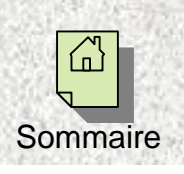

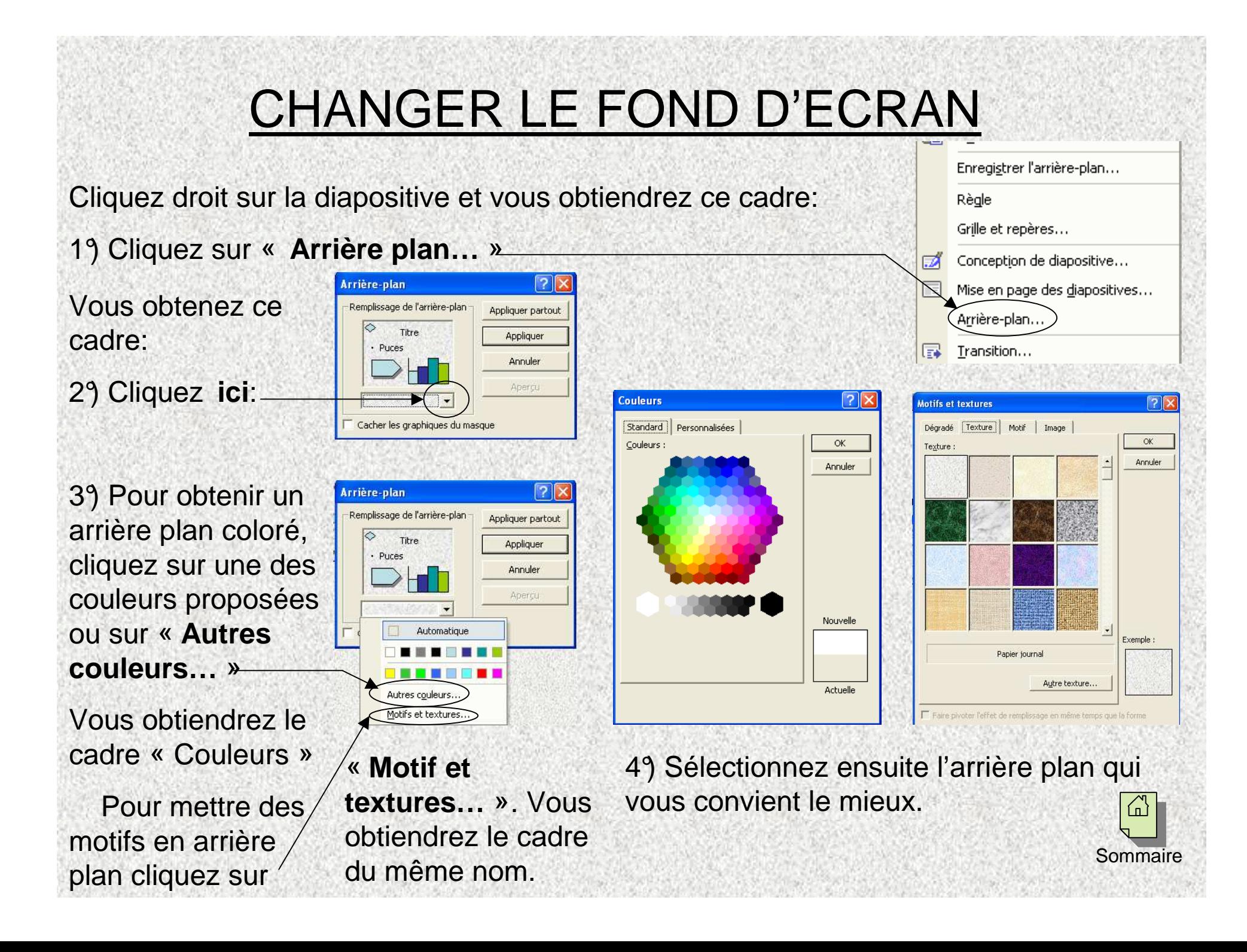

#### CHOIX DE LA POLICE

<u>*A* Polices faciles à lire: A Polices difficiles à lire:</u>

ArialTohomaVerdanaTimes New RomanGeorgiaBook antiqua

*Monotype Corsiva***Impact Haettenschweiler** Century Gothic Lucida consoleArial narrow

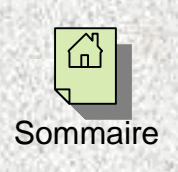

#### CHOIX DES COULEURS

Deux couleurs sont bien contrastées si elles sont opposées sur la **roue chromatique**ci-contre:

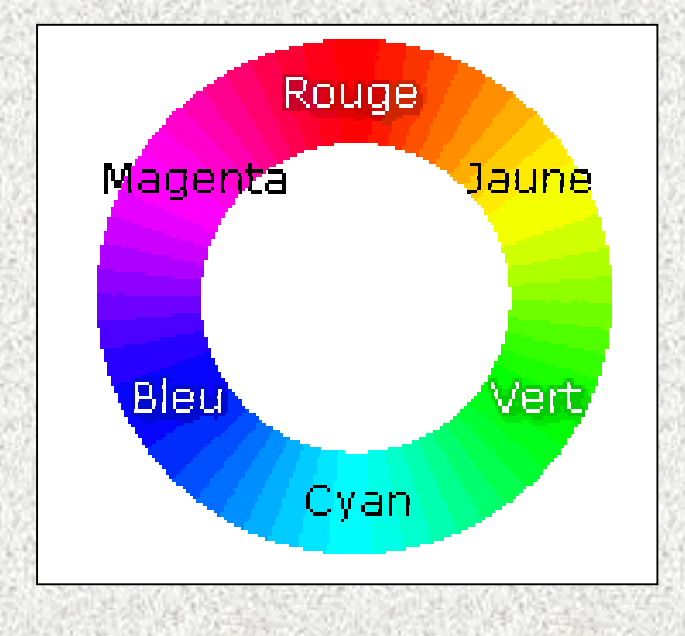

Cya<mark>n et rouge</mark> Vert et magentaBleu et <mark>jaune</mark>

#### **Remarque:**

Dans tous les cas évitez d'utiliser le rouge et le vert à côté car de nombreuses personnes (10% de la population) ne différencient pas ces couleurs.

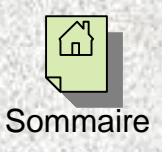

#### ACTIONS COURANTES

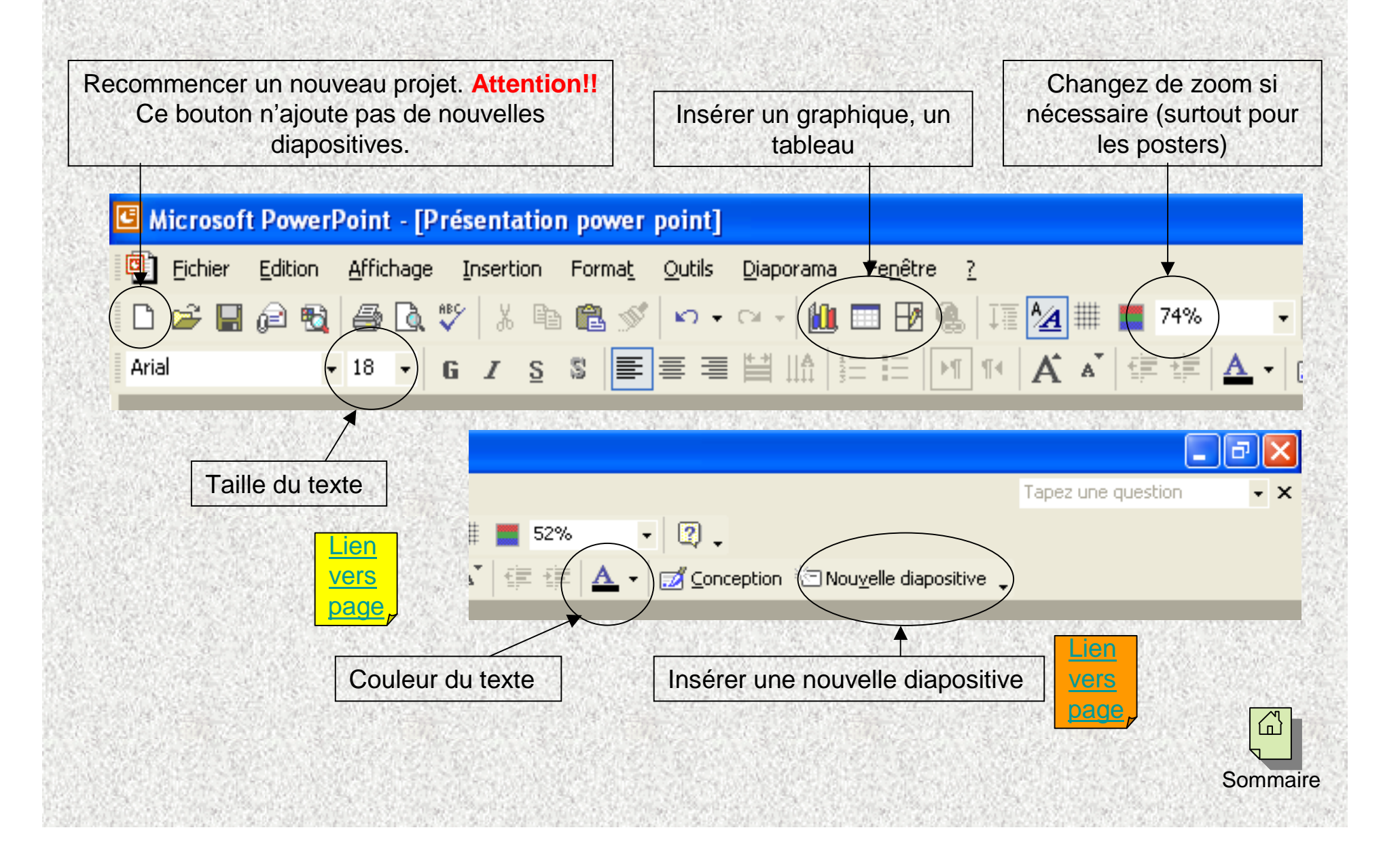

#### ACTIONS COURANTES

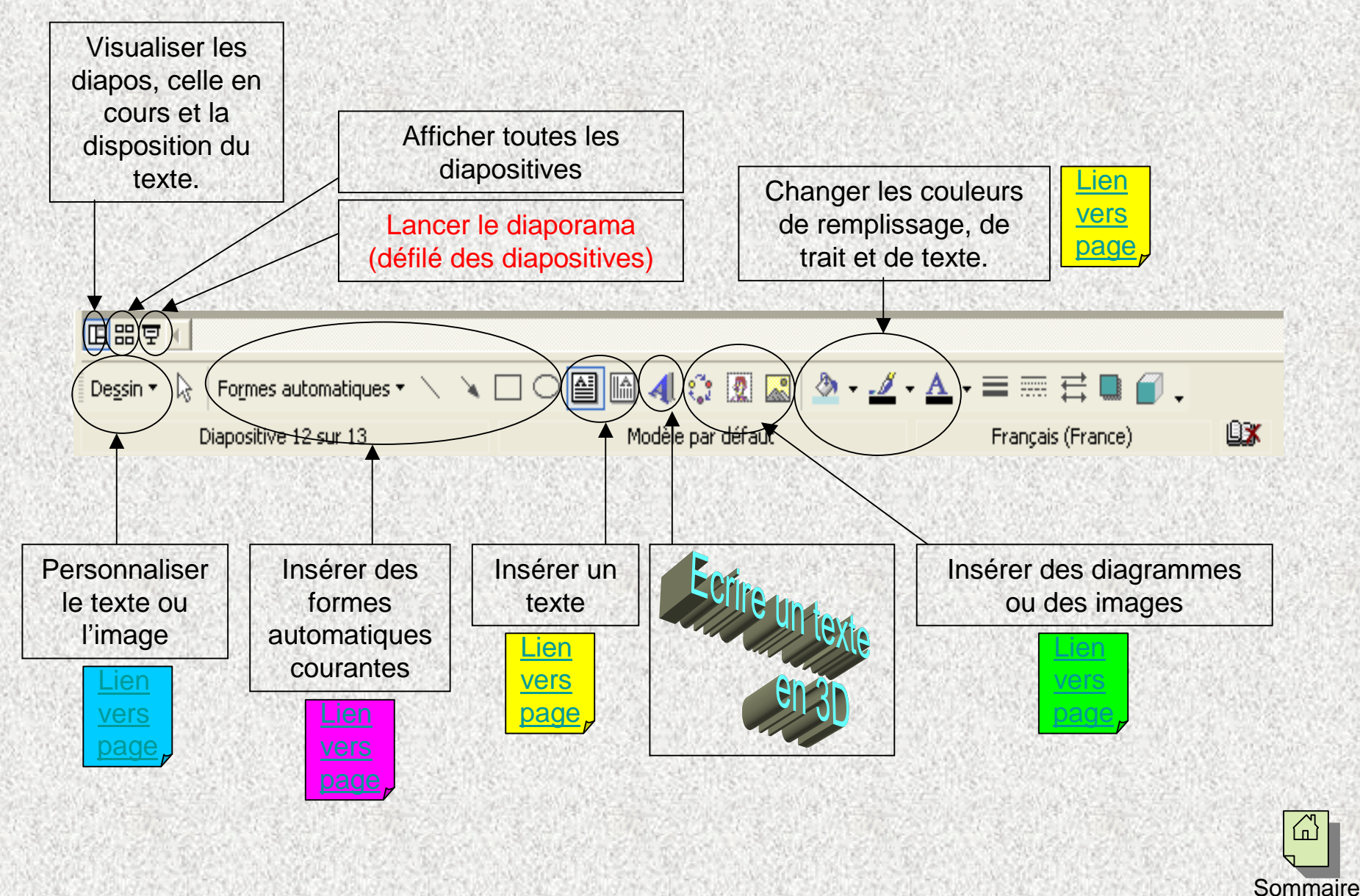

## INSERER UN TEXTE

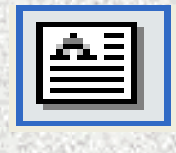

Cliquez sur cet icône (en bas). La flèche de la souris devient :

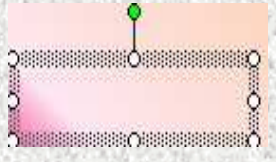

Maintenez le bouton gauche de la souris enfoncé et déplacez le curseur pour obtenir une zone de texte.

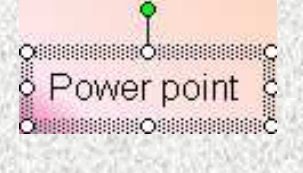

Ecrivez votre texte. Modifiez la **taille de la zone de texte** en «tirant » (à l'aide du bouton gauche de la souris), au niveau des ronds blancs du cadre.

Pour modifier la couleur du texte cliquez sur cet icône (en haut).

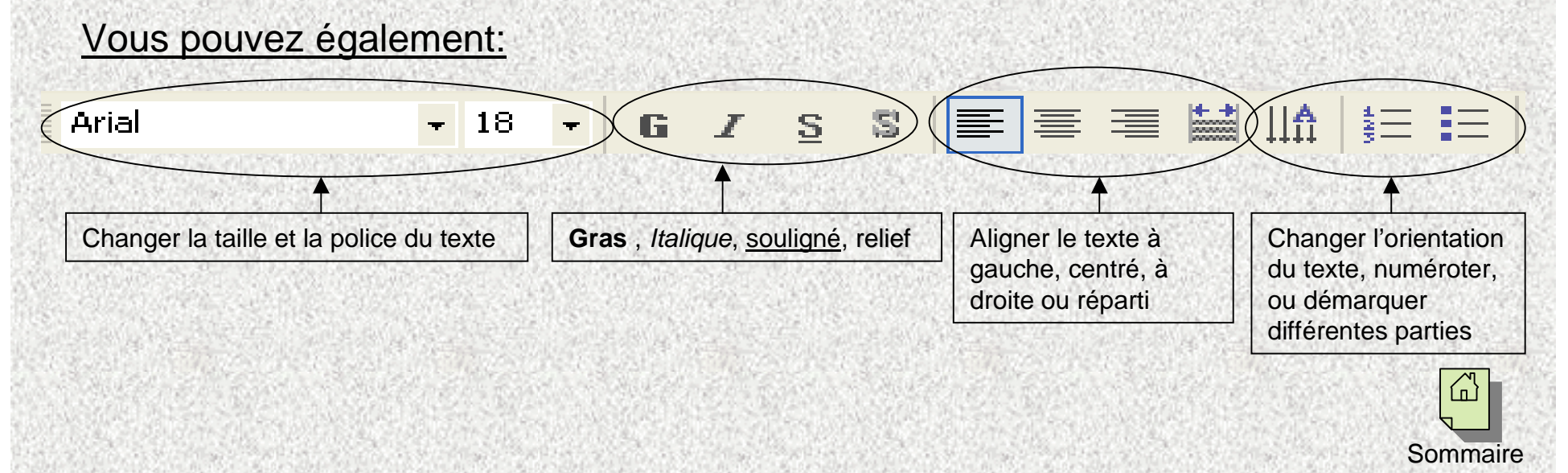

#### INSERER UN TEXTE

Vous pouvez ajouter une couleur de remplissage de la zone de texte, ainsi que des traits de contour = cadre

 $X =$  Couner

19 Sélectionnez la zone de texte et cliquez sur le **bouton droit** de la souris

29 Sélectionnez

 $\verb|c| e$ t icône:

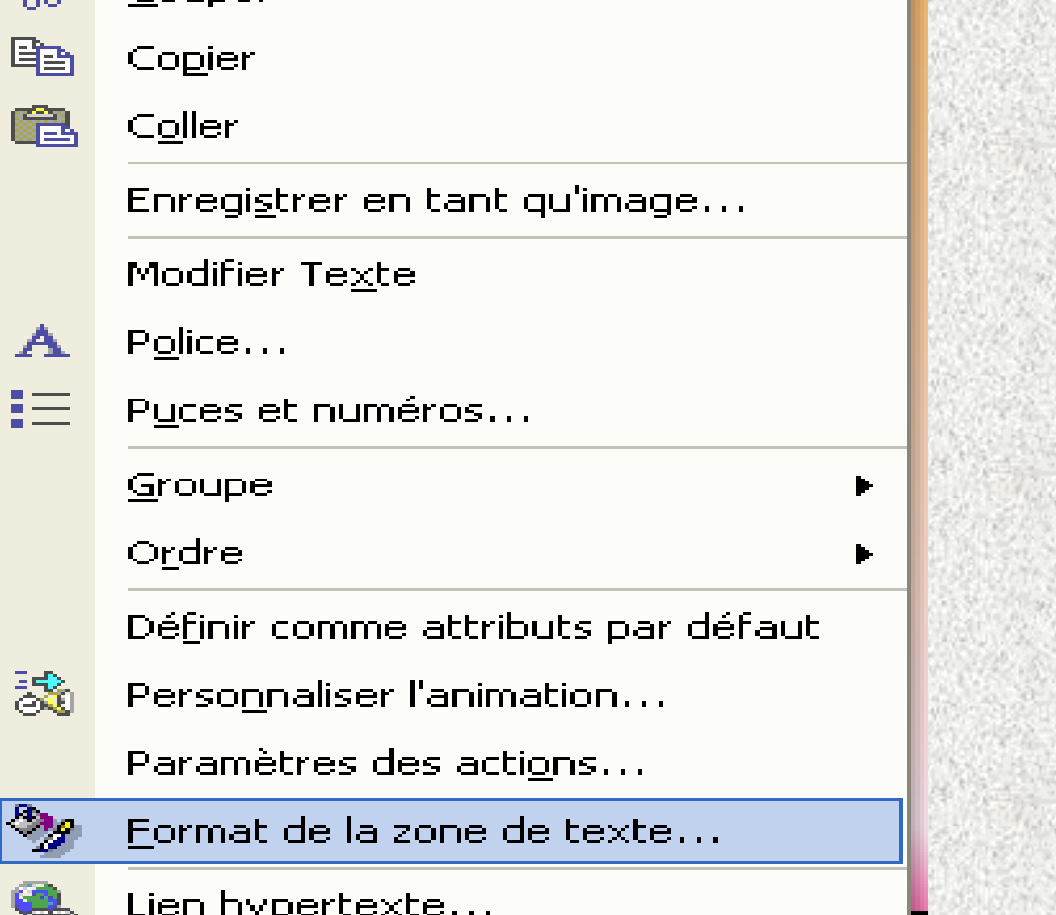

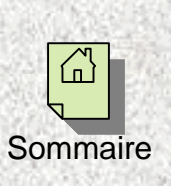

**HARRY CO** 

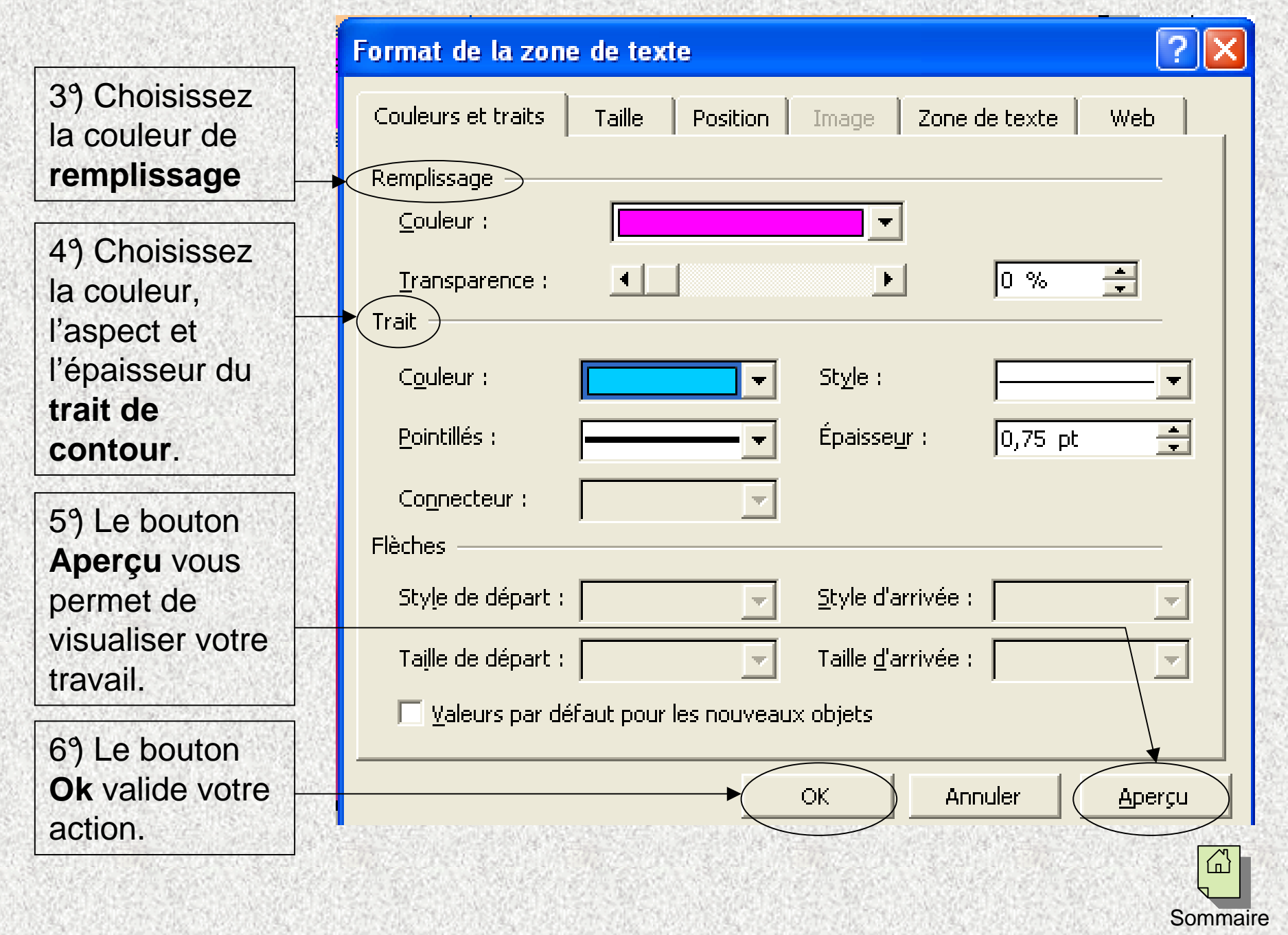

and the second complete the second

The problems of the control of the

**UCTIO** 

**CASACINA** 

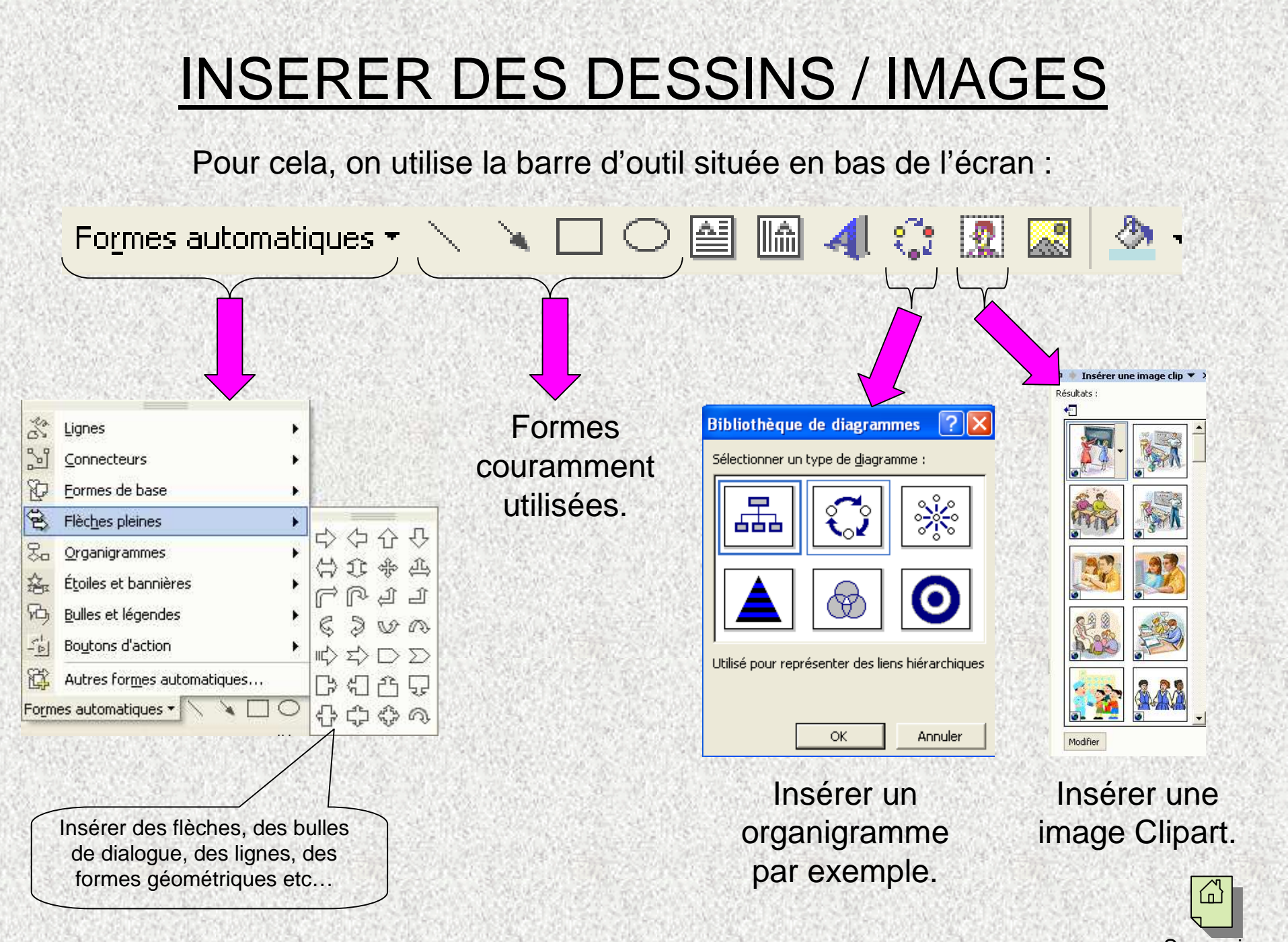

Sommaire

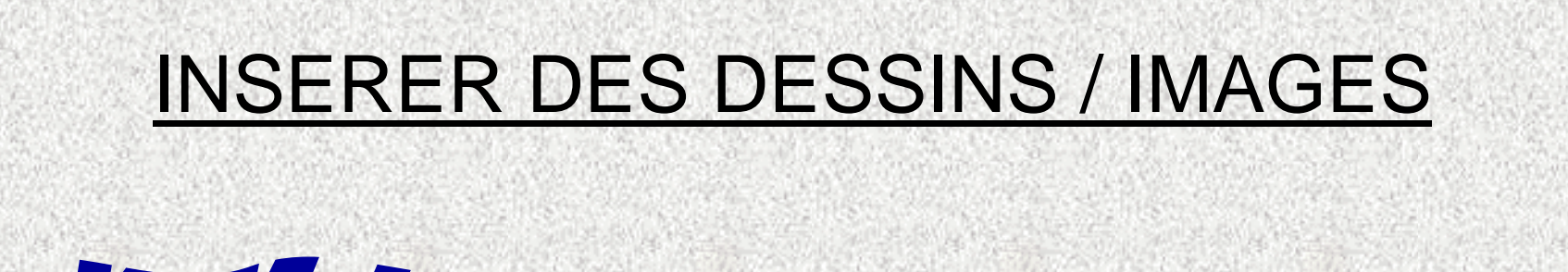

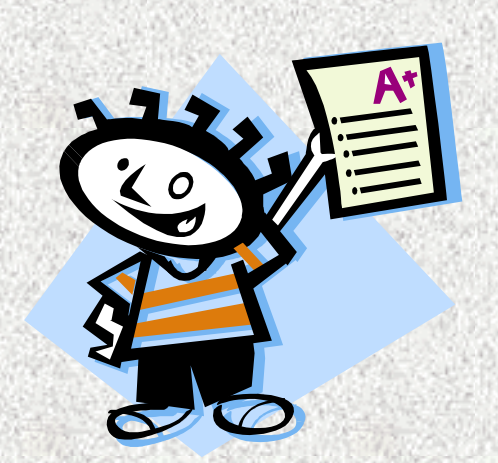

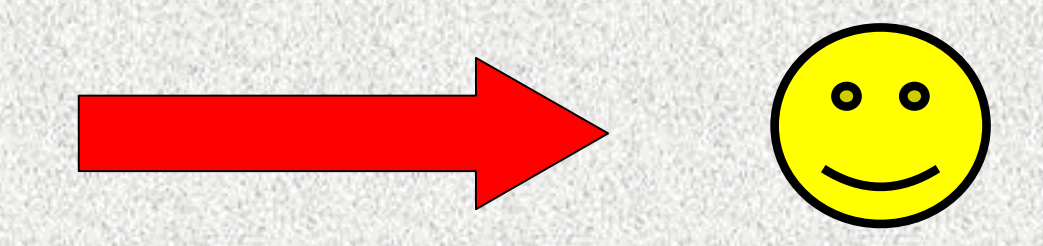

#### **Marc a réussi son devoir de communication…**

**Il est content !!!**

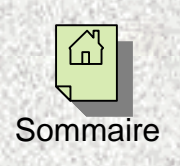

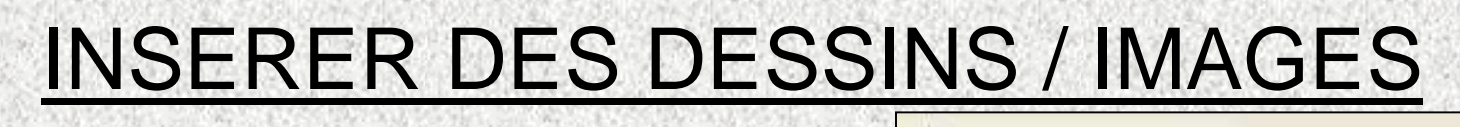

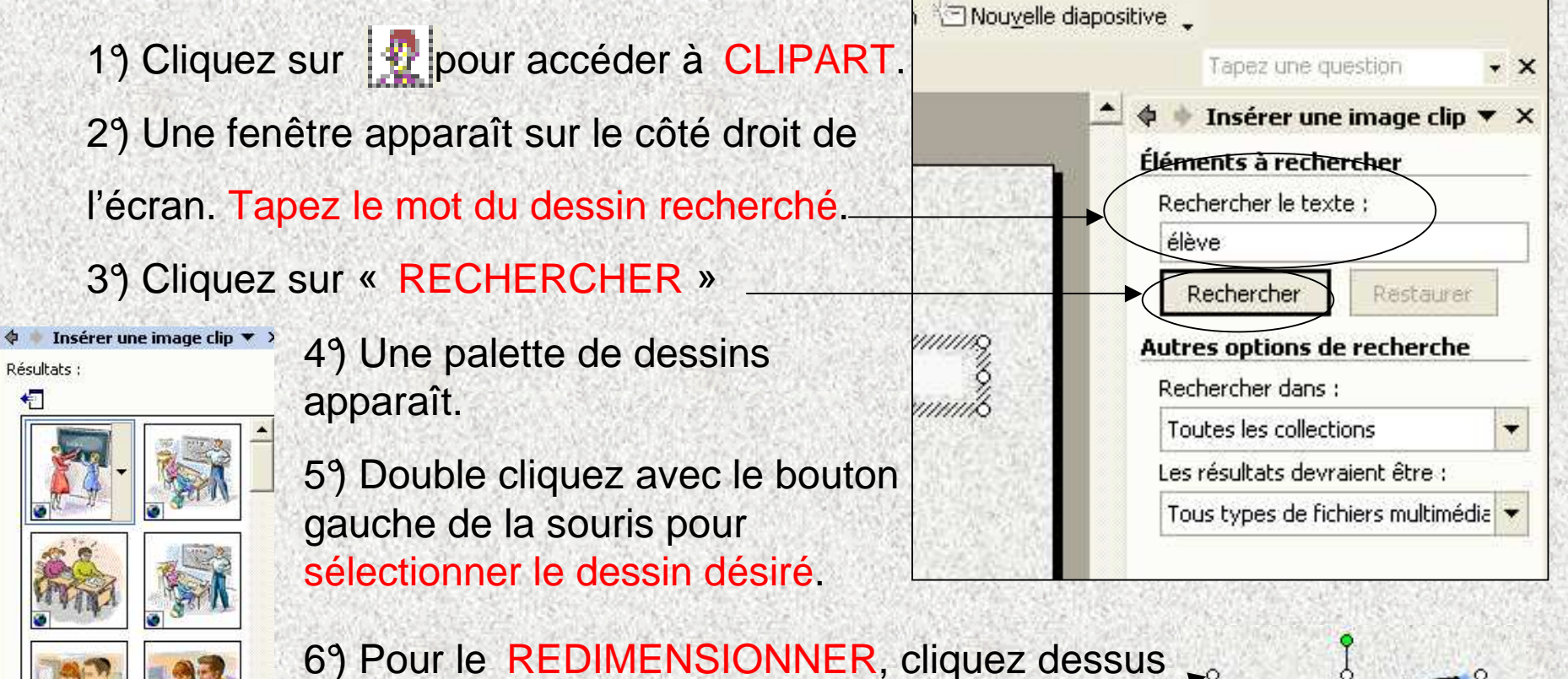

1 fois avec le bouton gauche, des cercles encadreront le dessin :

Placez la flèche de la souris sur un de ces ronds, maintenez le bouton enfoncé et déplacez la souris!

*Remarque:* pour faire pivoter le dessin utiliser de la même façon, le rond vert

Sommaire

Résultats : Modifier

## INSERER DES DESSINS / IMAGES

7°) Insérez le texte comme indiqué dans <u>« insérer un texte »</u>, Police 18, rose, Arial, Gras.

8°) Insérez la fl<mark>èche</mark> en cliquant sur

9°) Sélectionnez « Flèches pleines »,

puis la flèche désirée.

10°) Pour la couleur de remplissage et les traits de contour, procédez comme indiqué dans <u>« insérer un texte 2 » !</u>

- 11°) Insérez le smiley en cliquant sur
- « Formes automatiques »,
- X Lignes id Formes de base Flèches pleines z. Organigrammes Flèche vers le bas 鑫 Étoiles et bannières V A 砧 Bulles et légendes DD) 相爭自圖 L₩  $\blacktriangleleft$  :  $\mathcal{O}$  :  $\blacktriangleright$   $\blacktriangleright$ Formes automatiques ⊕⇔ ☆ ⊙ ¦aut  $22$
- « Formes de base », puis en sélectionnant le smiley.

12°) Procédez de la même façon qu'à l'étape 10 pour modifier sa couleur!

13°) Insérez le texte en couleur.

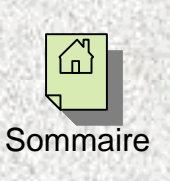

숄

## Quelques fonctions de l'option « Dessin »

Dessin \*

Formes automatiques \*

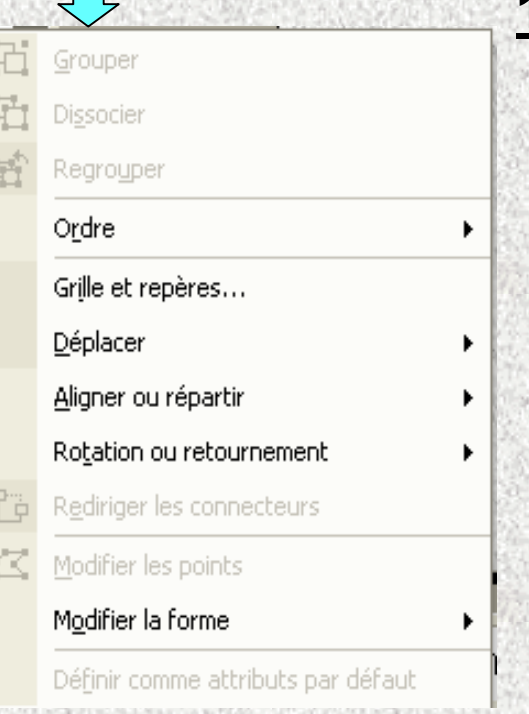

#### **1°) Disposer un objet par rapport à un autre:**

Vous avez 2 objets: le livre et le rectangle coloré. Pour mettre le rectangle en arrière plan par rapport au livre, sélectionnez celui-ci, cliquez sur « **Ordre** », puis sur « **Mettre en arrière plan** ».

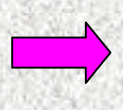

<u>Remarque:</u> Vous pouvez également sélectionner le livre et choisir l'option « Mettre au premier plan »

 $\boxed{\boxtimes} \ \boxed{\text{A} \ \textcircled{c} \ \textcircled{a} \ \textcircled{a} \ \cdot \textit{\text{A}} \ \cdot \text{A} \ \cdot \text{B} \ \text{B} \ \textcircled{f}} \ .$ 

Aligner ou répartir

Modifier les points

Rotation ou retournement

Ordre

#### **2°) Grouper deux objets:** voir diapo « Animer plusieurs objets » 6°)

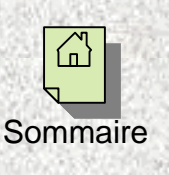

Mettre au premier plan

RA Mettre en arrière-plan

**Est** Avancer

**Reculer** 

# Comment faire un bon poster?

Grâce à PowerPoint, vous pouvez réaliser des affiches ou « posters », que vous pourrez faire imprimer sur grand format!

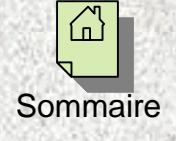

#### INTRODUCTION

#### Avant toute chose:

**Quel message je veux faire passer?**

**Qu'est-ce que je veux que l'on retienne de mon poster?**

**I** Le poster est une synthèse de recherches

 $\Box$ Trier les données en fonction de leur pertinence

 $\mathbb{E}$ Accorder le contenu du poster avec son titre

Cibler le contenu

Le poster doit contenir toutes les infos attendues

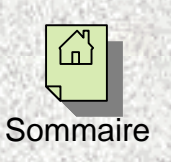

#### REGLE Nº1: CLARTE

- Langage simple
- Poser les idées majeures
- Limiter la quantité d'information
- « Une phrase, une idée »
- Phrases courtes

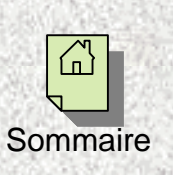

## REGLE N2 : LISIBILITE

- **Police** facile à lire
- **Taille** de la police adaptée au poster
- Limiter le texte au profit des **illustrations**
	- Alterner texte et illustrations
	- Illustrations retenant le plus l'attention :
	- photo>dessin>schéma>tableau>mot
- Nécessité de **contraster** fond et police

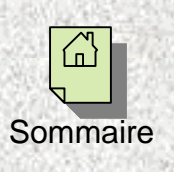

#### REGLE N<sup>3</sup> : LINEARITE

Ce poster doit être **compréhensible** seul

 Cohérence dans **l'enchaînement des idées** (le poster doit raconter une histoire)

Bien **structurer** le poster

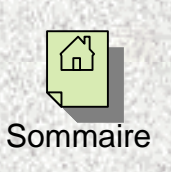

#### Structuration du poster

- 19 Titre du poster
- 2°) Nom(s) et Prénom(s) de(s) auteur(s)
- 3°) Contexte de la recherche
- 4°) Problématique
- 5°) Méthode
- 6°) Développement
- 7°) Discussion
- 89 Conclusions et perspectives
- 99 Citez vos sources! <u>A</u>

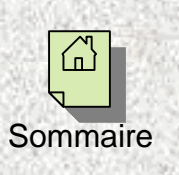

#### MISE EN PAGE D'UN POSTER

Vous pouvez créer des posters avec le logiciel Power Point. Pour cela vous n'avez besoin que d'une seule diapositive que vous mettez en page en fonction des dimensions souhaitées.

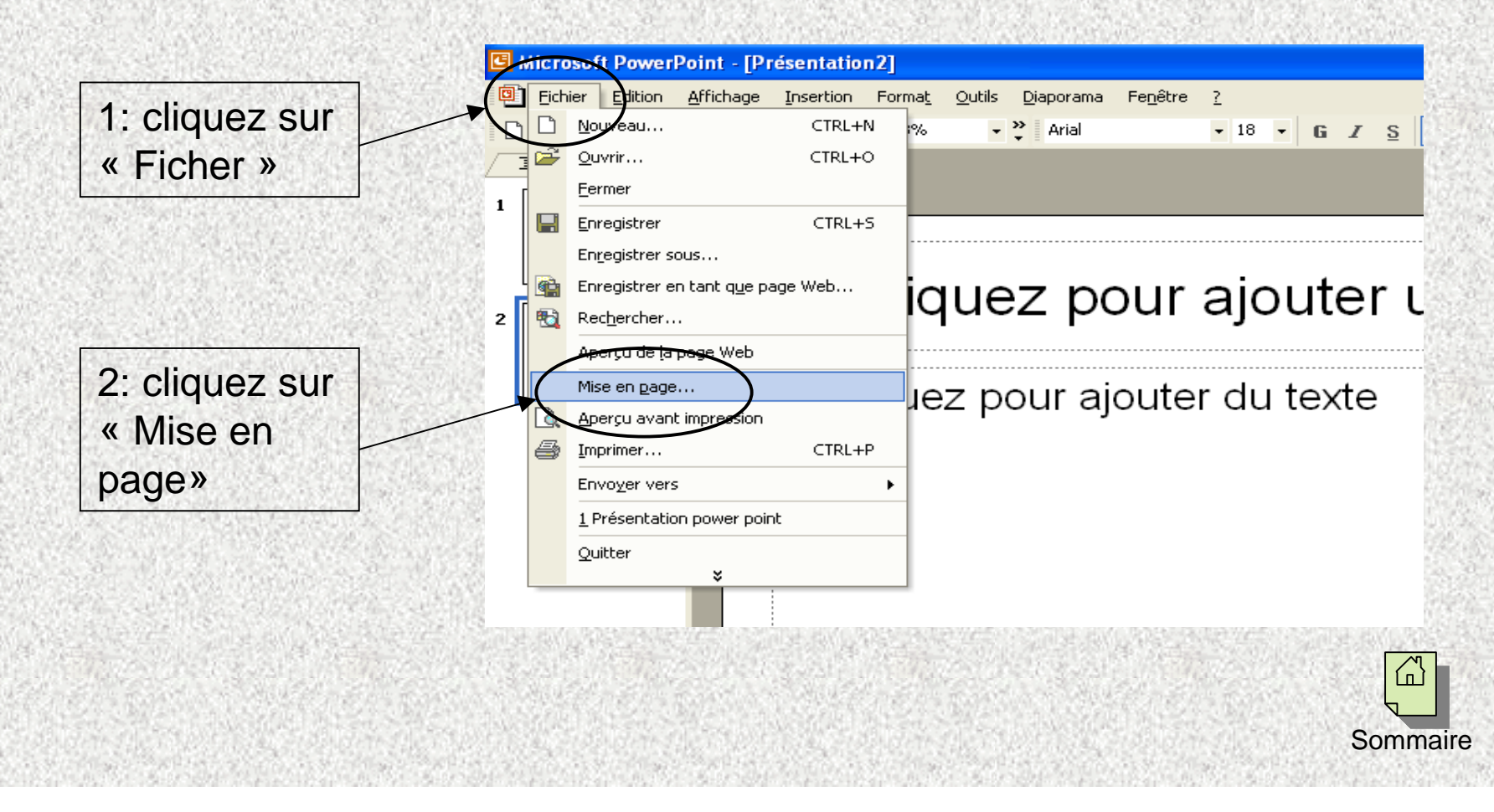

#### MISE EN PAGE D'UN POSTER

Indiquez les dimensions désirées (en cm) de votre poster ainsi que son orientation (portrait / paysage).

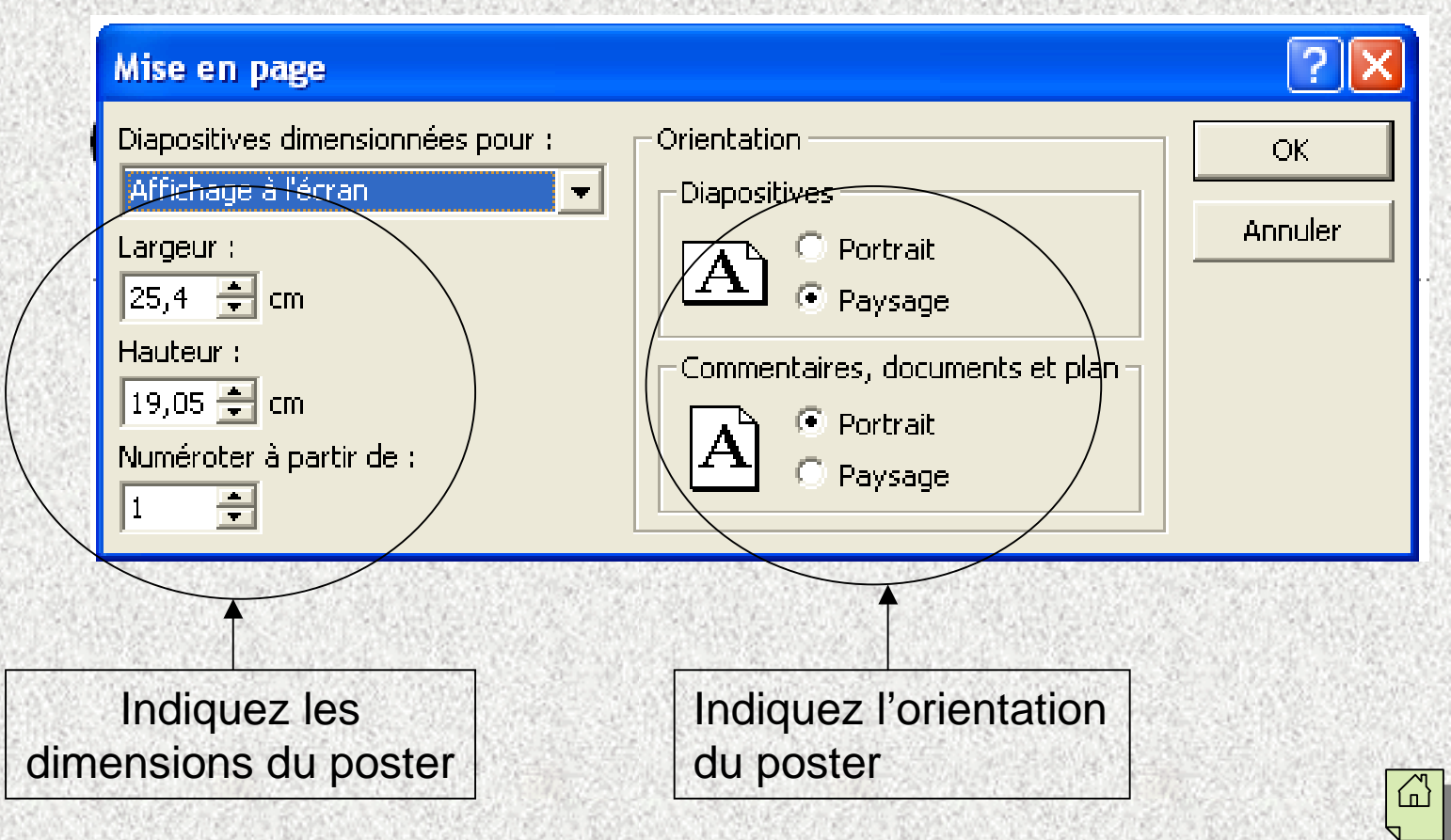

**Sommaire** 

## Dimensions courantes

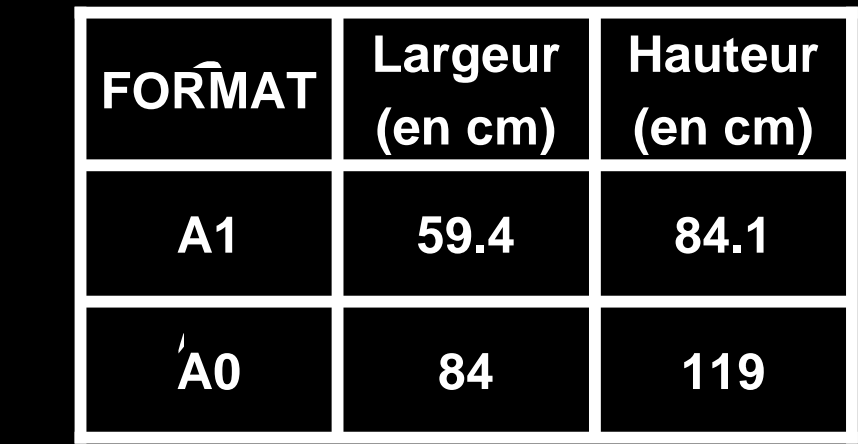

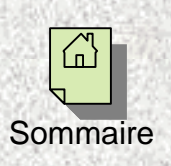

## Comment créer un diaporama?

Grâce à Power Point, vous pourrez créer un diaporama; c'est-à-dire un enchaînement de diapositives qui pourront vous servir de support pour un exposé par exemple.

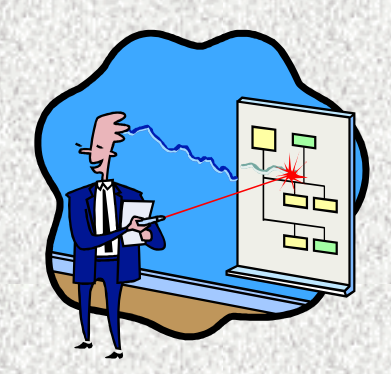

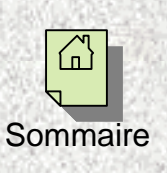

## INTRODUCTION

Si vous vous servez du diaporama comme support pour un exposé, pensez àrespecter les points suivants:

> **<sup>†</sup> Faites des phrases courtes**, résumant les **idées principales** (évitez les des tests) et autres transients des terms de publicies de publicies de publicies de publicies de publicies de publicies de publicies de publici textes trop long et surtout ne recopiez pas le texte que vous lirez ; le public voudra lire le texte et ne vous écoutera pas! )

 $\frac{1}{\sqrt{2}}$  Mettre en évidence les **mots-clefs** ; ils seront lu en premier et facilement retenus par le public, ce qui rendra votre exposé plus clair.

**Aérez** votre présentation afin qu'elle soit agréable à regarder.

 $\sqrt{\sqrt{2}}$  Ne faites **pas d'animations trop « lourdes » ou répétitives** à chaque<br>diapositive : le public s'en lassera et votre diaporama deviendra brouillon diapositive ; le public s'en lassera et votre diaporama deviendra brouillon.

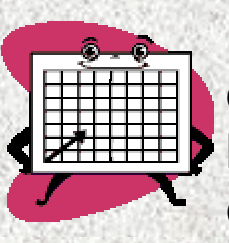

 $\frac{1}{\sqrt{2}}$  **Illustrez** (avec des tableaux, des graphes des images…) vos diapositives dès que vous le pourrez (sans surcharger!), afin de capter l'attention du public. En effet celui-ci se lassera de regarder un diaporama composé uniquement de phrases!

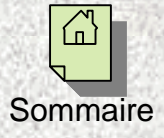

#### INSERER UNE NOUVELLE DIAPOSITIVE

Sur la barre d'outil suivante (située généralement en haut de l'écran, sauf si celle-ci a été déplacée) :

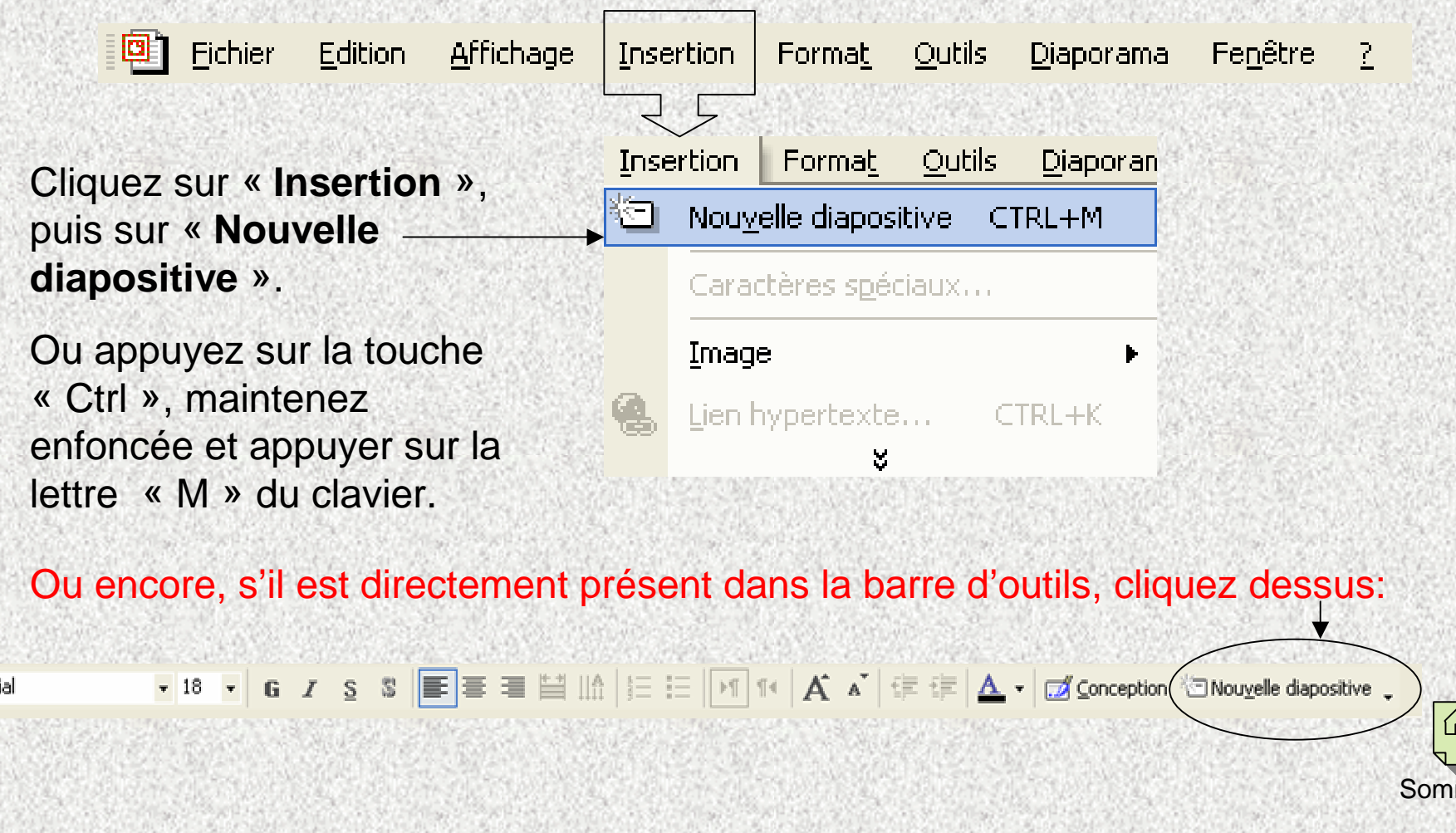

maire

Avant de commencer votre diaporama, vérifiez que l'icône est bien activé! Les trois icônes ci-contre vous seront utiles pour votre diaporama:

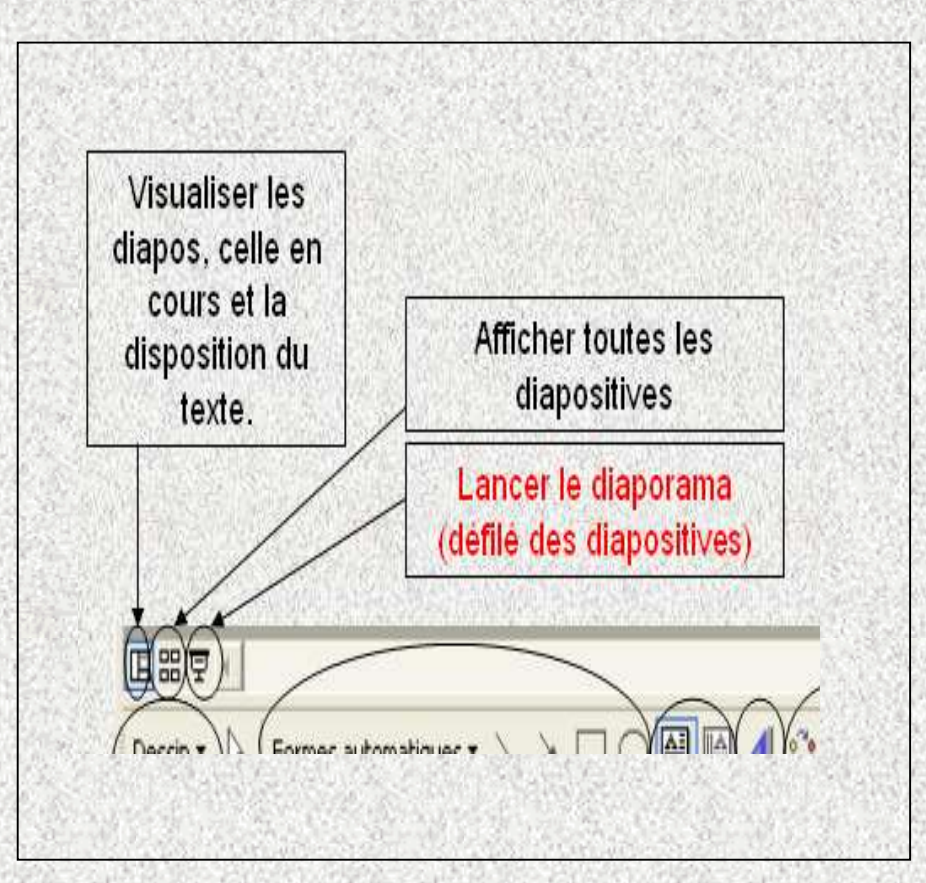

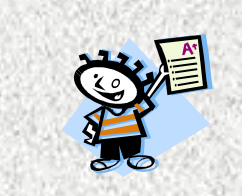

**Marc a réussi son devoir de communication…**

## ANIMER UN OBJET

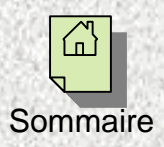

I) OUVERTURE

1°) Cliquez avec le bouton droit sur le dessin.

**Personnaliser l'animation…**»

3°) Une fenêtre apparaît à droite de l'écran.

4°) Sélectionnez « **aperçu automatique** » pour pouvoir visualiser l'animation au moment de sa sélection.

5°) Cliquez sur <sup>Fran</sup> « **Ajouter un effet** », puis « **Ouverture** » et enfin sur l'animation désirée. Pour plus d'effets, cliquez sur « **Autres effets** ». Vous pourrez ainsi, grâce à l'aperçu automatique, choisir l'animation la plus adaptée!

Remarque: l'animation du texte se fait de la même façon!

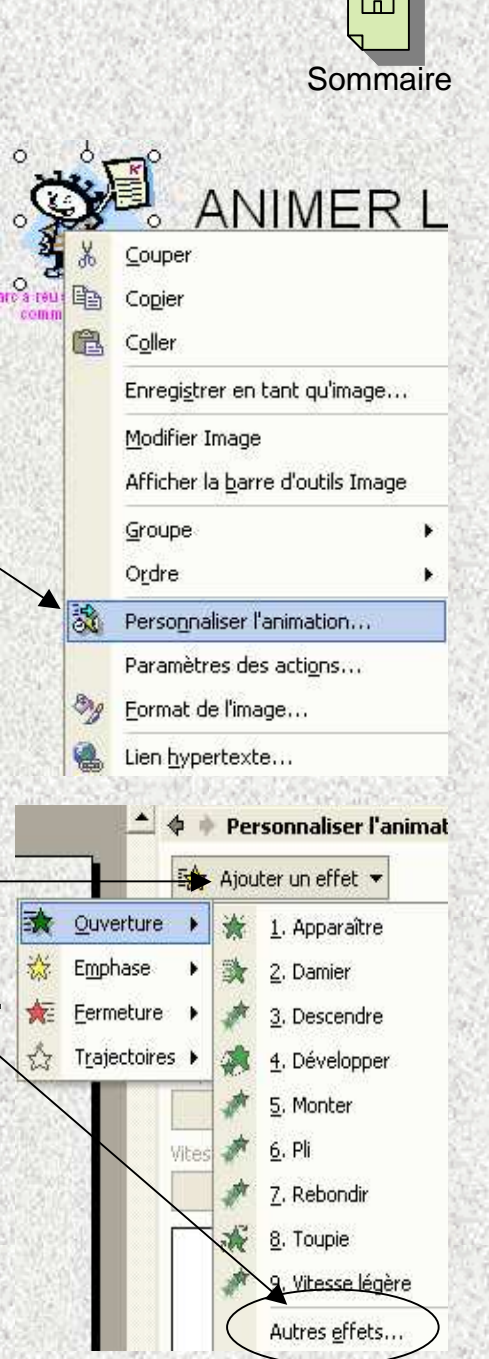

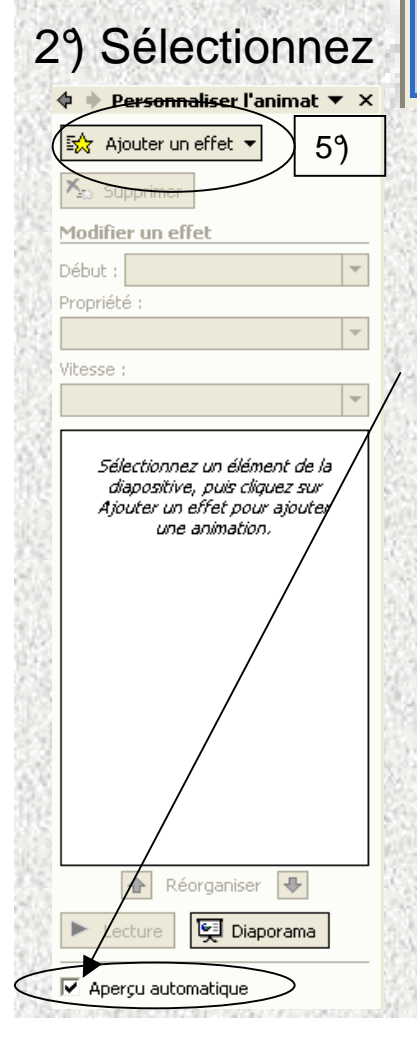

#### ANIMER UN OBJET

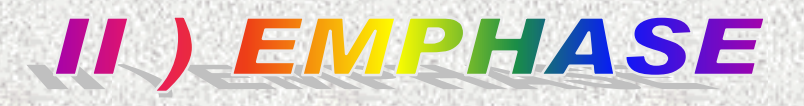

L'action « Emphase », située dans Ext Ajouter un effet • permet d'animer l'objet déjà apparu sur la diapositive.

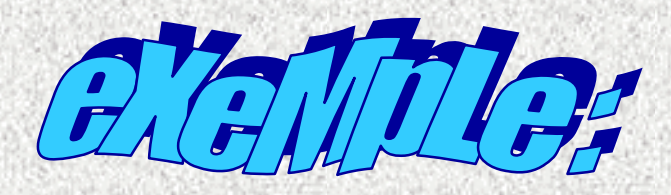

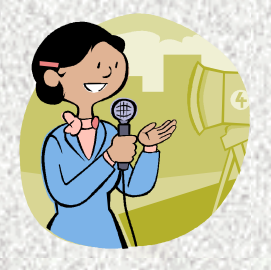

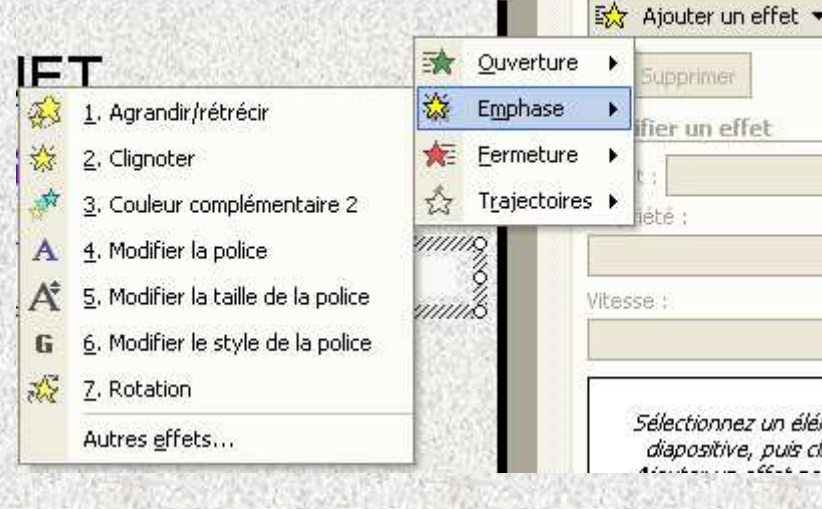

Sélectionnez un élém diapositive, puis dig

dportmen

fier un effet

Vous pouvez également modifier le minutage, l'effet de l'animation, le sens de rotation de l'objet ou le nombre de tours par exemple…

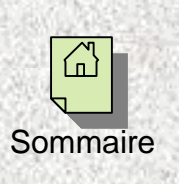

#### ANIMER UN OBJET

#### **III ) FERMETURE**

L'action «Fermeture», située dans Et Ajouter un effet • permet de faire disparaître l'objet de la diapositive.

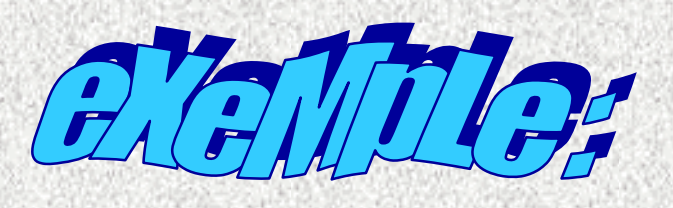

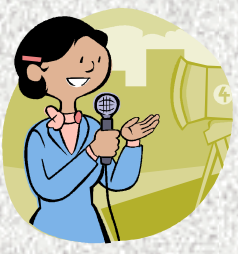

Vous pouvez également modifier le minutage, l'effet de l'animation ect…

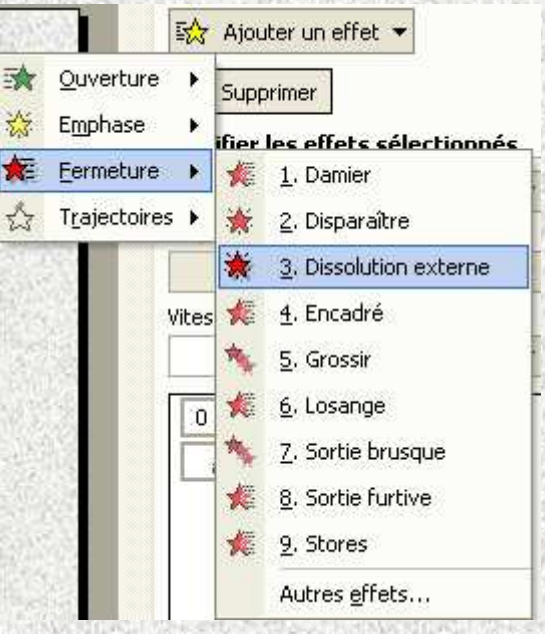

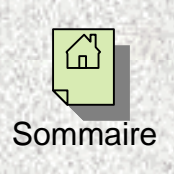

#### ANIMER UN OBJET

#### **IV) TRAJECTOIRE**

L'action «Trajectoire», située dans  $\frac{1}{2}$  Ajouter un effet • permet de déplacer un objet à un autre endroit de la diapositive.

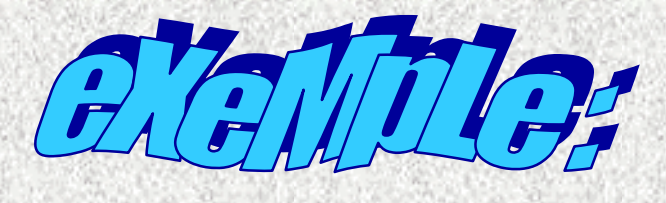

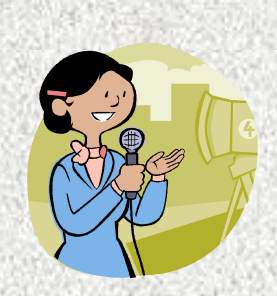

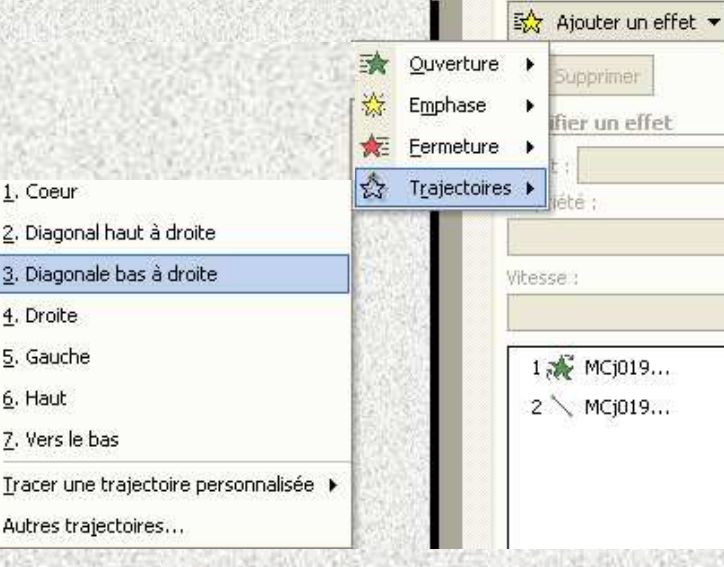

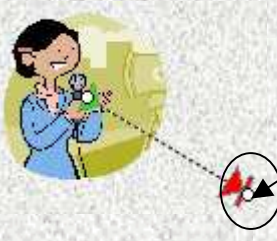

Vous pouvez modifier la longueur de la trajectoire ou son sens en cliquant sur le petit cercle blanc. Vous garderez de doigt appuyé sur le bouton gauche de la souris et vous déplacerez la souris jusqu'àl'endroit désiré.

Vous pourrez également modifier le minutage,

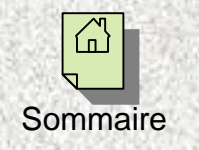

les effets etc…

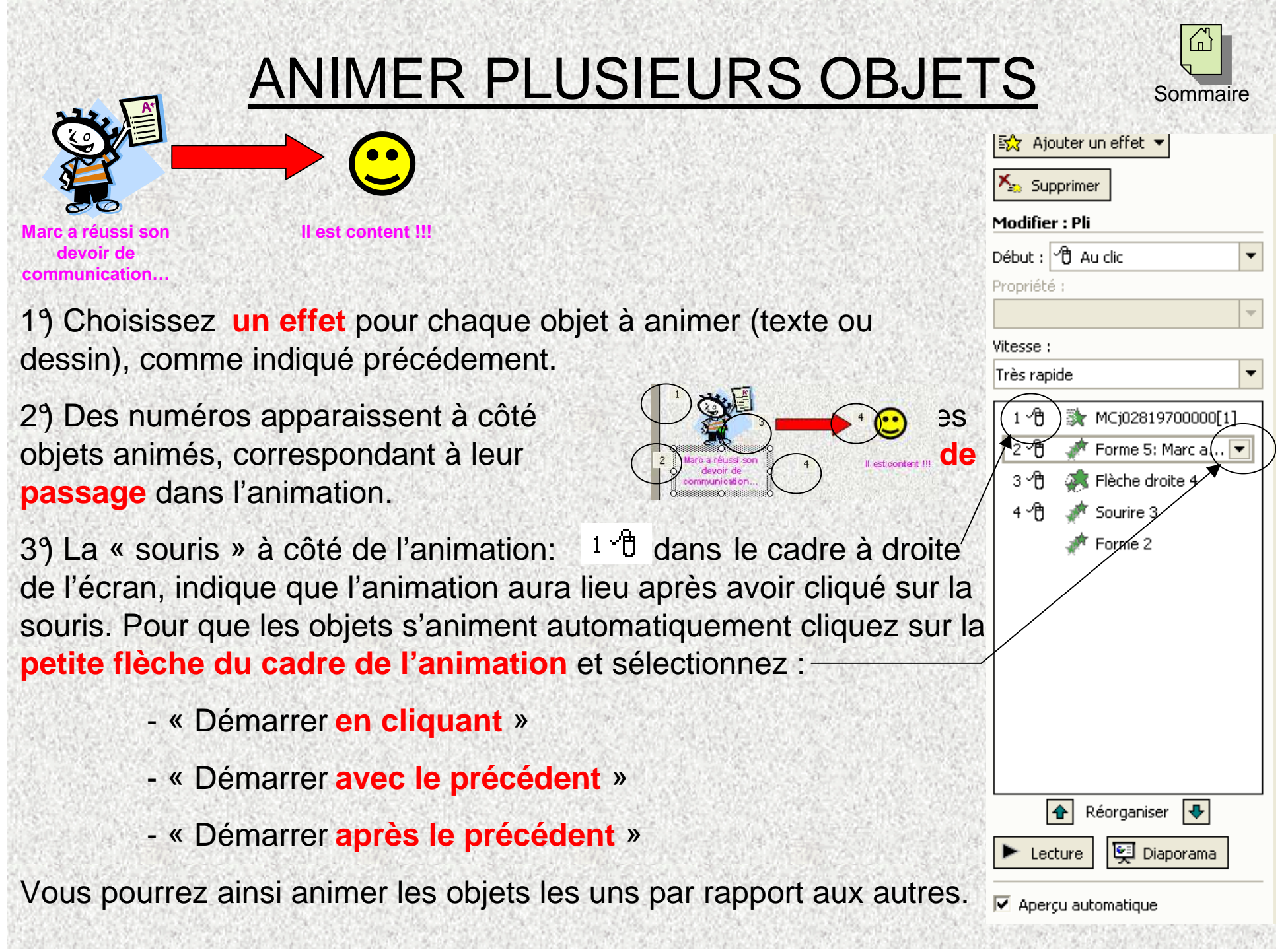

## ANIMER PLUSIEURS OBJETS

4°) Lorsque vous cliquez sur le **cadre de l'animation** vous pouvez:

**Modifier** l'animation. 1

**Supprimer** cette animation. 2

**Déterminer son apparition** par rapport à l'animation précédente ou par rapport au clic de la souris.3

**Remarque:** si vous souhaitez que l'objet s'anime dès l'apparition de la diapositive, sans avoir à cliquer au préalable, assurer vous que cet objet est le premier sur la liste et sélectionnez « Démarrer avec le précédent ».

Choisir le **sens d'apparition** de l'objet, sa **vitesse**, divers 4options d'**effets**, le **minutage** (délai avant son apparition par rapport à l'objet précédent, s'il doit démarrer « après le précédent »).

« **Lecture** » des animations, où **aperçu** en diaporama. 5

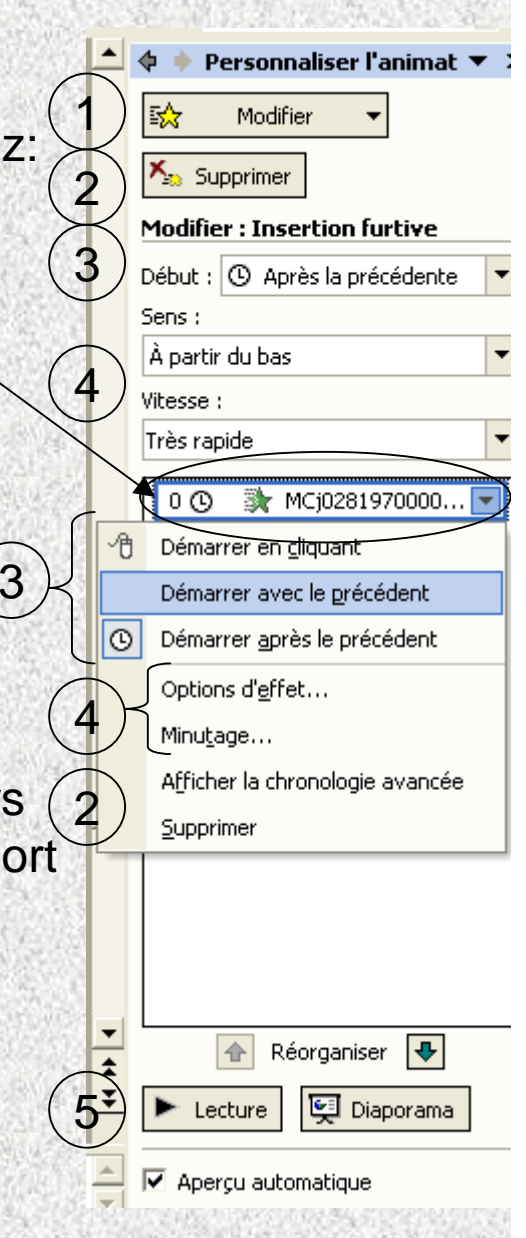

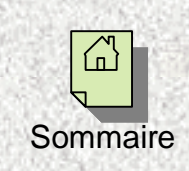

## ANIMER PLUSIEURS OBJETS

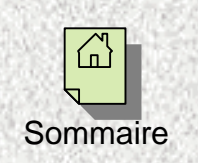

5°) Pensez à bien **ordonner vous objet en fonction de l'ordre de passage** que vous désirez. Si une des animation n'arrive pas au moment où vous le souhaitez, cliquez sur le cadre de cette animation, GARDEZ LE DOIGT APPUYE sur le bouton gauche de la souris et déplacez-le à son bon emplacement.

Au lieu de :

6°) Pour **GROUPER** plusieurs objets afin qu'ils aient les mêmes animations:

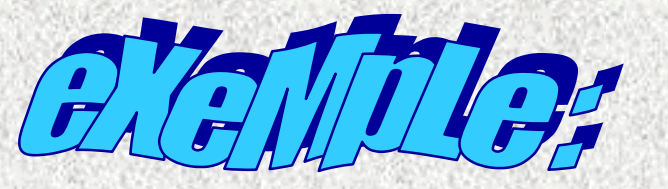

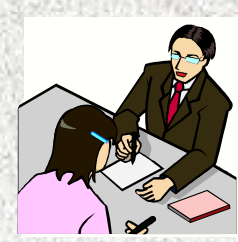

(Cliquez une fois pour faire apparaître l'animation)

Flora passe un entretien d'embauche.

Vous pouvez réaliser ceci de deux façons:

- Soit vous sélectionnez « Démarrer avec le précédent », pour tous les objets qui doivent apparaître en même temps.

- Soit vous sélectionnez tous les objets avec votre souris en maintenant la touche « Ctrl » enfoncée, puis vous cliquez droit et vous sélectionnez « Groupe », « Grouper ».

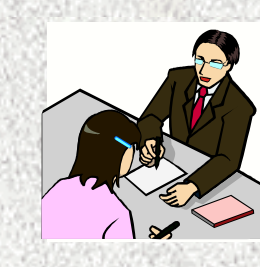

Flora passe un entretien d'embauche.

## CRÉER UN LIEN HYPERTEXTE

Grâce aux liens hypertexte, vous pouvez accéder à la diapositive de votre choix, à un site internet, à un document Word ou Excel… pendant le diaporama, en cliquant simplement sur ce lien!

Un lien hypertexte peut être n'importe quel objet:

- Un **mot** ou une phrase
- Une **image** ou une **photo**
- Une **forme** automatique

**Part of the Con-**

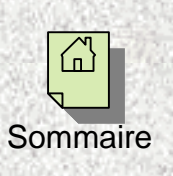

## CRÉER UN LIEN HYPERTEXTE

Un mot ou une phrase hypertexte:

1°) Surlignez le mot ou la phrase, avec le bouton d roit de la souris maintenu appuyé ou cliquez sur l'image.

2°) Cliquez gauche (en gardant la flèche sur le mot surligné) et sélectionnez « lien hypertexte »

3°) Vous obtenez ce tableau :

Pour créer un lien hyper texte dans le diaporama lui-même, sélectionnez « **Emplacement dans ce document** », puis choisissez la diapositive et cliquez sur « **OK** ».

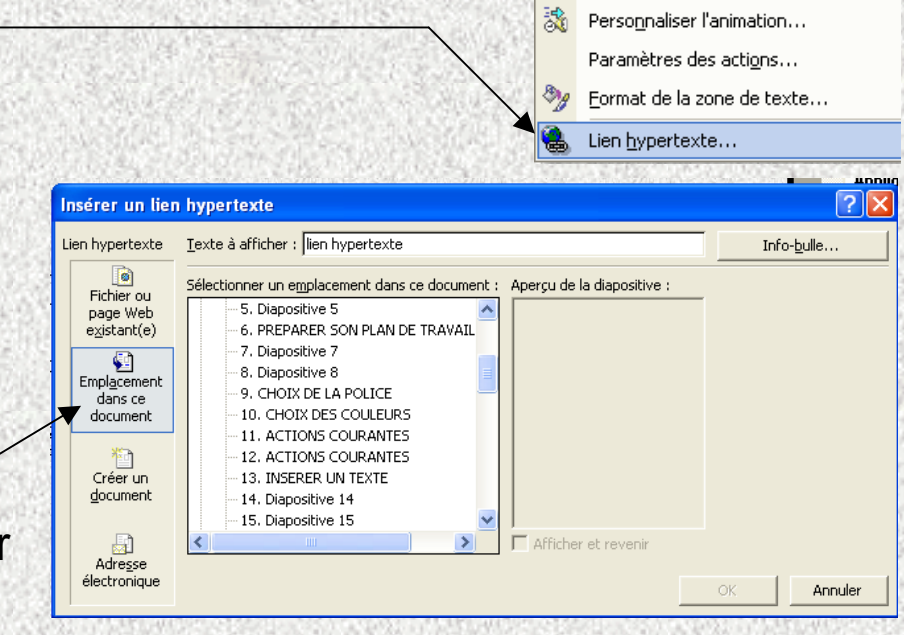

Couper

Copier

Reconvertir

■ Puces et numéros... Insérer une tabulation

Police...

Enregistrer en tant gu'image...

Désactiver la modification de texte

Définir comme attributs par défaut

晒

既 Coller

A

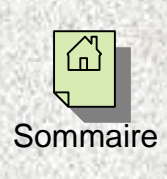

Le mot apparaîtra alors vert.

## EXERCICE D'APPLICATION

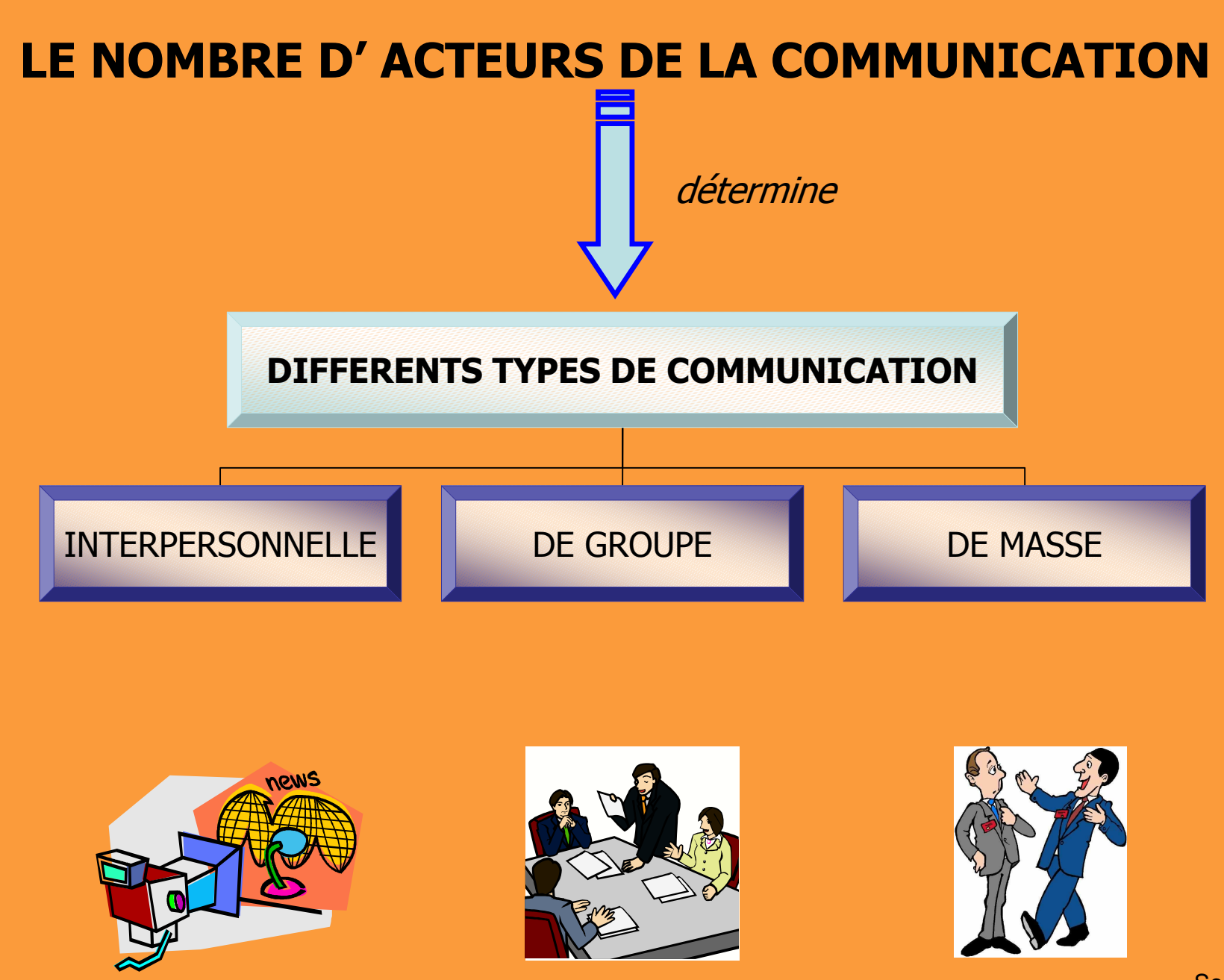

**Sommaire**